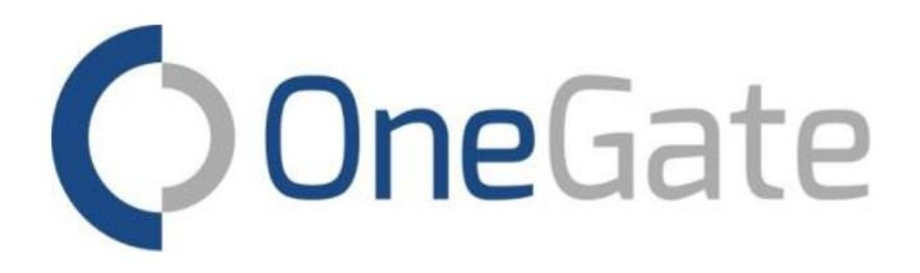

# Intrastat declarations via OneGate

(http://www.nbb.be/onegate)

OneGate is the reporting tool used by the National Bank of Belgium for collecting statistical data.

More manuals related to the use of OneGate can be found here or when connected to OneGate in the "Help" section.

## **Table of contents**

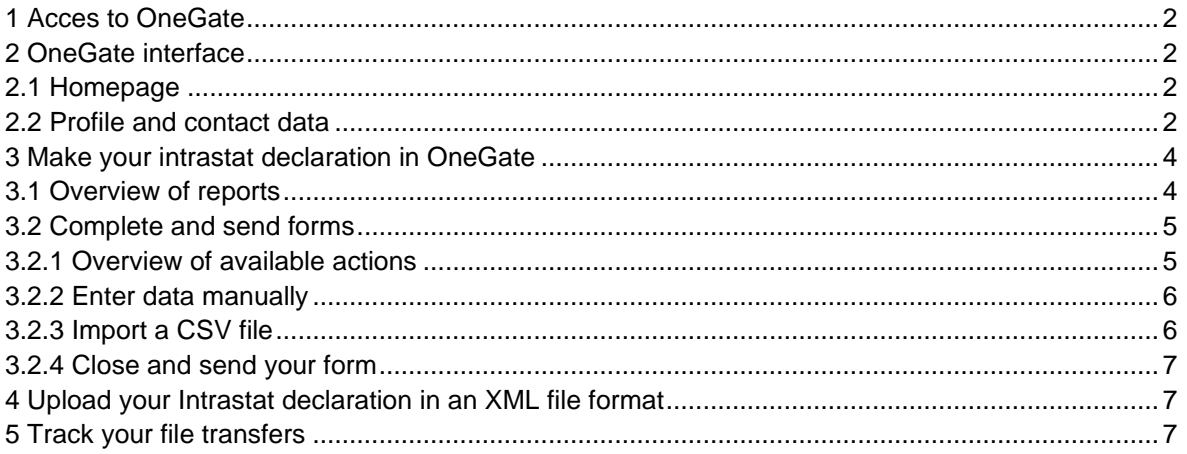

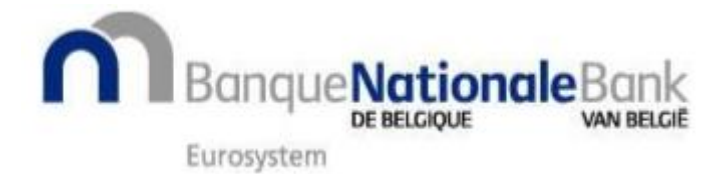

## <span id="page-1-0"></span>**1 ACCES TO ONEGATE**

To access OneGate you have to identify yourself via CSAM, the government's e-services access portal. With CSAM, users can manage themselves the various roles. This solution also guarantees a higher level of security than certificates or the combination of a username and password as it requires, amongst other things, the use of an e-card reader or the itsme application for authentication.

More info about access to OneGate can be found [here.](https://www.nbb.be/en/statistics/onegate-declarations/faq-onegate#access-to-onegate)

## <span id="page-1-1"></span>**2 ONEGATE INTERFACE**

## <span id="page-1-2"></span>2.1 HOMEPAGE

After logging in, you will be redirected to the Onegate homepage. The 3 large buttons give you access to the reports of the active (selected) declarer by due date or domain and the possibility to upload XML files.

You can change the interface language by clicking the active language  $\bigcirc$  EN at the top right of the screen. The name of the active declarer is also visible at the top right. If several declarers are linked to one account, you can select another declarer by clicking the button

OneGate (TEST) Home Reports Uploads Messages CEN REGIONAL TELEVISION NUMBER **O** Jean Janssens **WELCOME TO ONEGATE** sxcollect@nb<br>02/221.44.43 ports per due date orts per domain **Upload a file** Active declarer  $100 - 00000000007$ 僧 旧 Contact person **Piet Bollaert**<br>Domain SXX **Christophe Dubrai**<br>Domain SXX Geert Geerts<br>Domain BBP Show more / Edit of

right next to the company number.

## <span id="page-1-3"></span>2.2 PROFILE AND CONTACT DATA

**When connecting to OneGate for the first time, you will be asked to complete your profile data (which are linked to your username).**

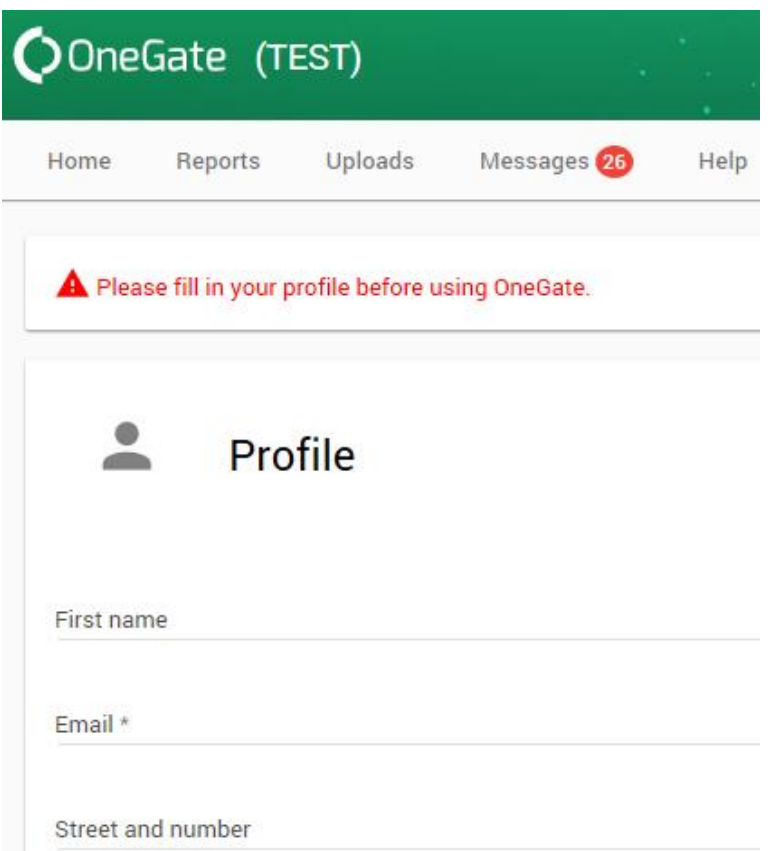

Whenever needed, you can modify your profile data by clicking "NUIN" (your username at the top right of the screen) and then "Profile".

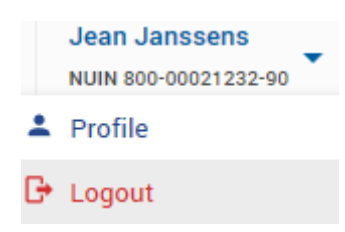

To access the declaration reports, you must also complete the declarer's contact person(s). This can be done by clicking the **button**.

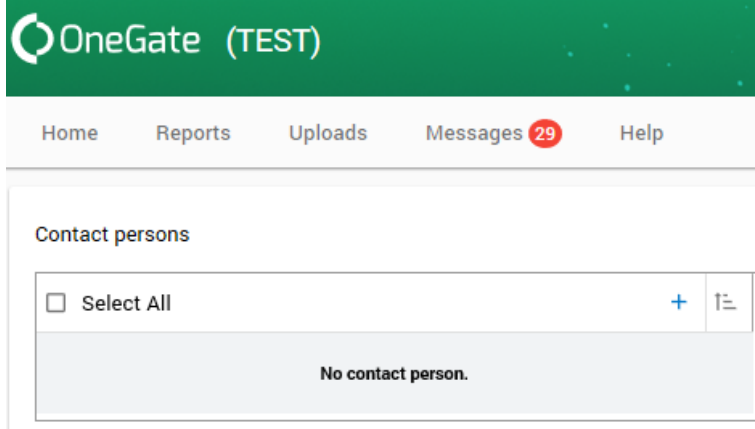

Every contact person must also be assigned to a domain (for Intrastat, the domain is SXX – Foreign Trade), report and role. If there are several contact persons assigned to the same domain, one of them must be indicated as the default person to contact.

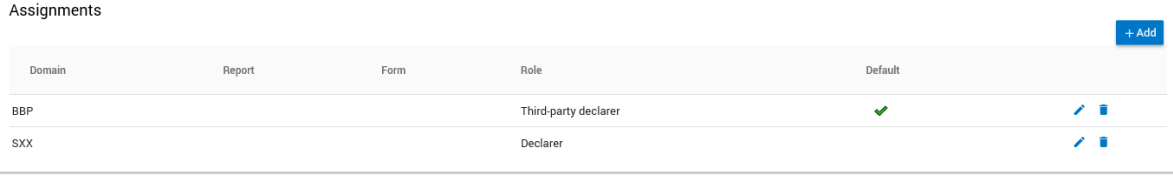

## <span id="page-3-0"></span>**3 MAKE YOUR INTRASTAT DECLARATION IN ONEGATE**

## <span id="page-3-1"></span>3.1 OVERVIEW OF REPORTS

Via the large buttons on the homepage or via the menu item "Reports", you can see the declaration reports (for the selected company) and check the status of the monthly declaration forms.

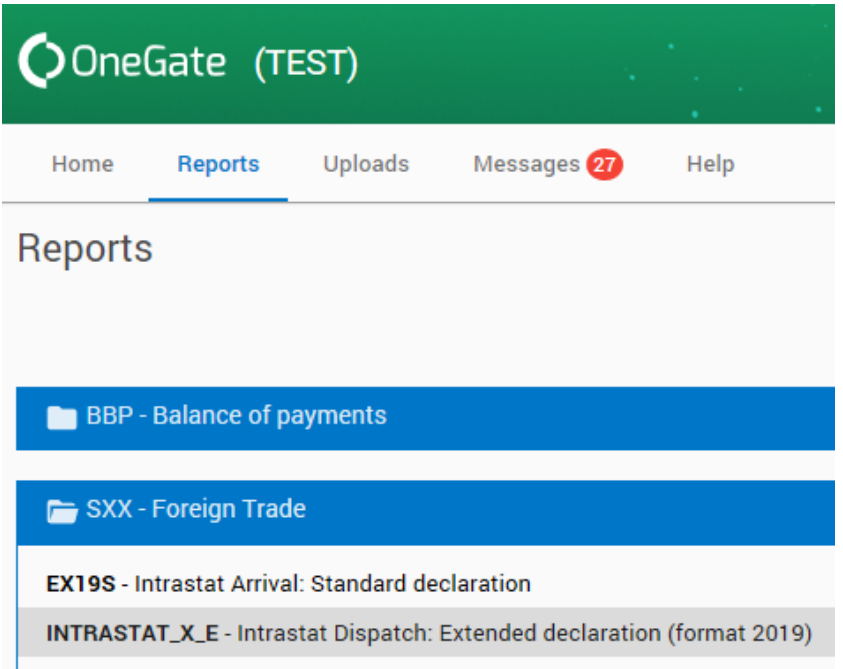

When you click on an Intrastat report it will open an overview of the corresponding calendar year showing the reporting periods (Intrastat has to be filed monthly) and their status:

- − Forms that you still have to complete are listed as "**Initial**".
- − Forms containing errors are listed in red as "**Open**" and need to be corrected.
- − Forms listed in green as "**Open**" contain data that can still be completed or modified.
- − Forms listed as **"Closed"** are declarations that are confirmed and sent.

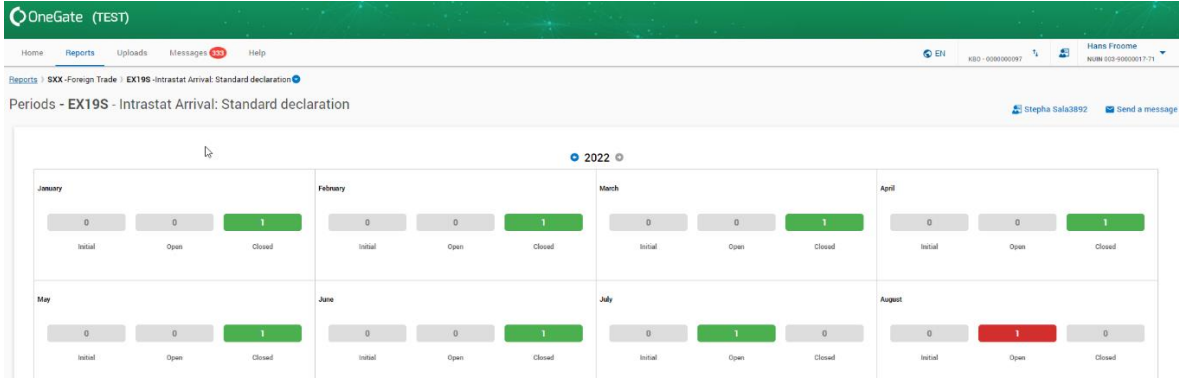

## <span id="page-4-0"></span>3.2 COMPLETE AND SEND FORMS

## <span id="page-4-1"></span>3.2.1 Overview of available actions

When clicking a certain period, you will get a screen with detailed information on that period (declaration form).

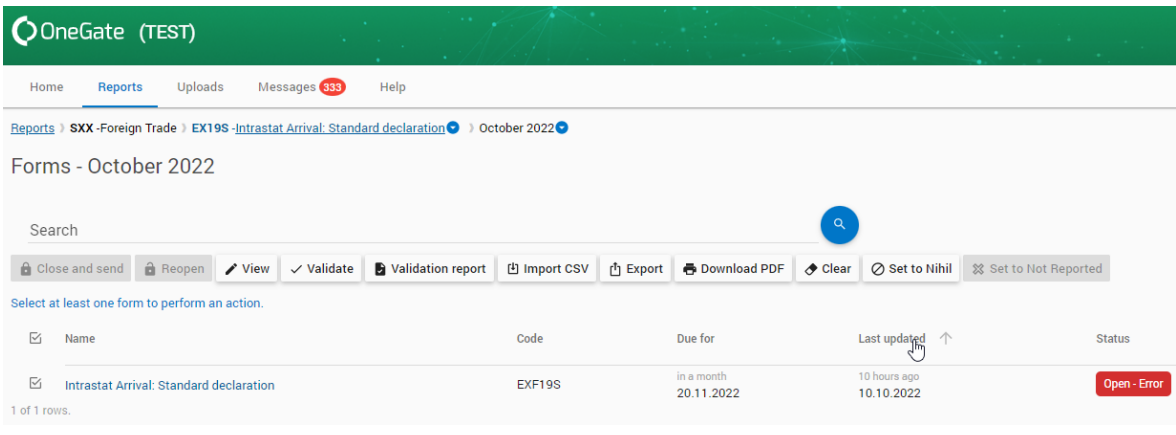

**∕** View In this screen you can open the declaration form by clicking it or by clicking the button in the menu just above. This menu also allows you to perform the following actions:

Confirm and send a form. If needed, this action can be undone with:

**A** Reopen When choosing "Reopen", you will be asked to give a comment on why you want to reopen the declaration form.

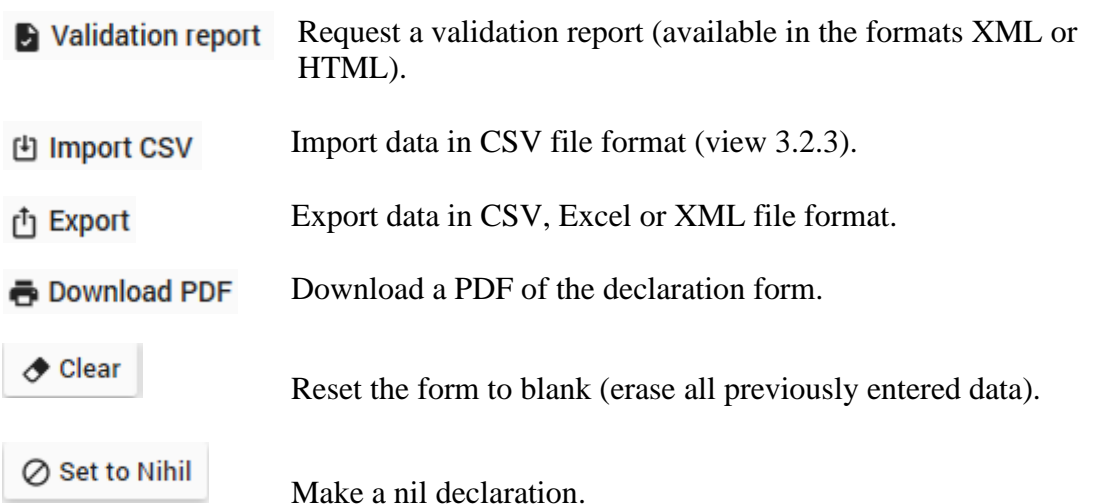

**A** Close and send

## <span id="page-5-0"></span>3.2.2 Enter data manually

In order to fill in a declaration form, you must click it or the  $\bigtriangledown$  View button in the menu just above to open it. You will then enter the form:

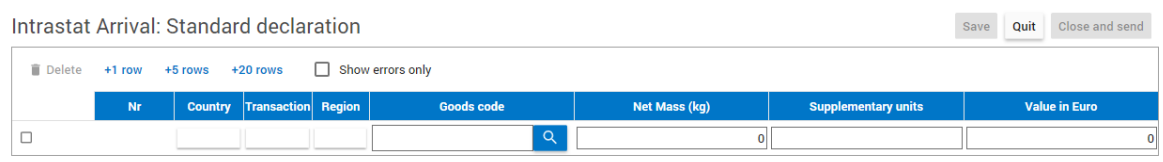

In the fields that require a code, you can use the drop-down lists that appear when you put your cursor in the empty field. To complete the commodity codes, you can use the search button  $\begin{bmatrix} 9 \end{bmatrix}$ .

In the numeric fields, only 2 digits after the decimal point are accepted.

Other available features are:

 $+5$  rows Add 1, 5 or 20 empty rows.  $+1$  row +20 rows

**Delete** Delete one or more selected rows.

 $\Box$  Show errors only Only show the rows that contain an error.

Regularly save your data to avoid loss of information in case of connectivity **Save** problems.

When you have entered and saved all your data, you still must send **A** Close and send your declaration. This can be done in one step by clicking "Close and

send". If you want to leave the completed form without sending it, you can do so by clicking the "Quit" button.

Closes the declaration form without submitting (sending) it and redirects you to Quit the previous screen.

#### <span id="page-5-1"></span>3.2.3 Import a CSV file

You can import your data in the declaration form using a CSV file with the following structure:

*Type of Intrastat declaration (19 for arrivals, 29 for dispatches); Partner country; Transaction; Region in Belgium; Commodity code; Net mass (in kg); Supplementary units; Value in EUR; Transport (only for the extended declaration); Incoterm (only for the extended declaration); Country of origin (only for dispatches); Counterparty's VAT number (only for dispatches).*

Examples:

- − standard declaration arrivals (report EX19S): *19;DE;11;2;01063300;;2;401.5*
- − standard declaration dispatches (report INTRASTAT\_X\_S): *29;DE;11;2;94049090;6.35;;650;ZA;DE277593860*
- − extended declaration arrivals (report EX19E): *19;DE;11;1;01063300;;200;40000;3;DDP*

− extended declaration dispatches (report INTRASTAT\_X\_E): *29;DE;11;1;94049090;60;;6500;2;DDP;CA;DE277593860*

You can import a file by clicking the  $\Box$  Import CSV button.

Exporting a file in the formats CSV or XML is also possible via the  $\overline{D}$  Export button.

## <span id="page-6-0"></span>3.2.4 Close and send your form

When your declaration form is completed and you have checked it for errors, you still must submit your report by clicking the  $\theta$  close and send button. Another option is to "Close and send" the declaration form from within the form (see 3.2.2).

## <span id="page-6-1"></span>**4 UPLOAD YOUR INTRASTAT DECLARATION IN AN XML FILE FORMAT**

You can complete your declaration form using an XML file via the large button "Upload a file" on the homepage or by choosing "Uploads" in the main menu. Then upload your file by clicking the green button "Choose XML/XBRL" on the right side of your screen:

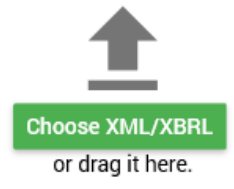

The correct XML file structure is explained in a separate [manual.](https://www.nbb.be/doc/dd/onegate/data/docxml_en.pdf)

## <span id="page-6-2"></span>**5 TRACK YOUR FILE TRANSFERS**

You can check the status of your XML or CSV file transfers via "Uploads" in the main menu or via the popup that will appear at the top right during the upload or import.

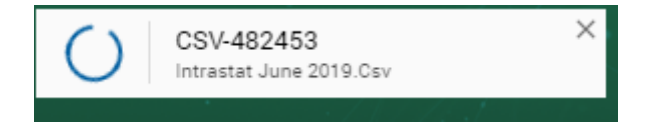

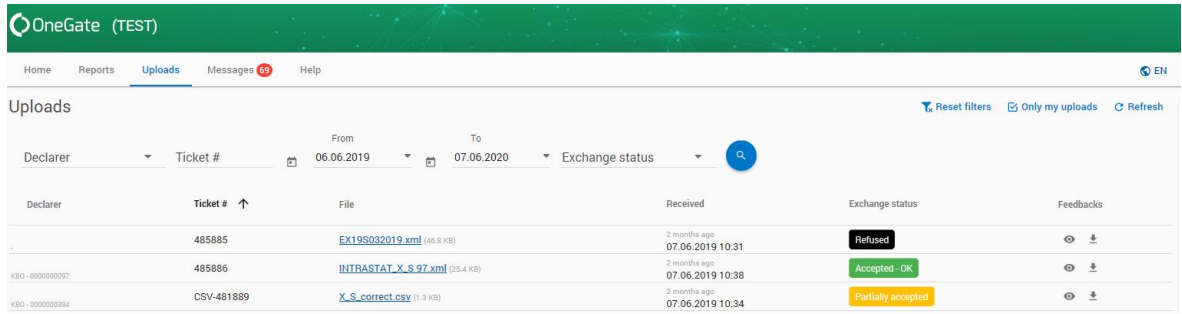